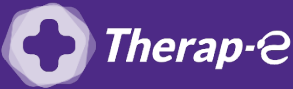

## **Comment puis-je générer une feuille de soin électronique (FSE) ?**

*Vous devez ajouter les actes de téléconsultation sur votre feuille de soins :*

- *TCG (médecin généraliste, sages-femmes depuis le 26 mars 2020) ;*
- *TC (médecin spécialiste).*

Comme pour une consultation physique, vous pouvez réaliser une feuille de soin électronique à l'issue de la consultation vidéo depuis votre logiciel médical.

- 1. Dans le menu **"Fichier"** > **"Patient"**, **recherchez** votre patient
- 2. Choisissez la **situation du patient** dans la fenêtre qui s'affiche et cliquez sur **"Ok"**
- 3. Définissez le **parcours de soin** du patient
- 4. Définissez la **prestation associée : TCG ou TC** et les différentes majorations si nécessaire
- 5. Cliquez sur **"Enregistrer"** pour terminer la feuille de soin
- 6. Lors de la transmission des lots en fin de journée : **Menu Transmission > Préparation des factures**, vérifiez que la case **"Non sec./Dégradé"** soit bien **cochée**

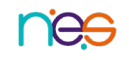